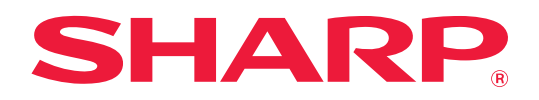

# **Manual de utilizare (Înregistrarea agendei)**

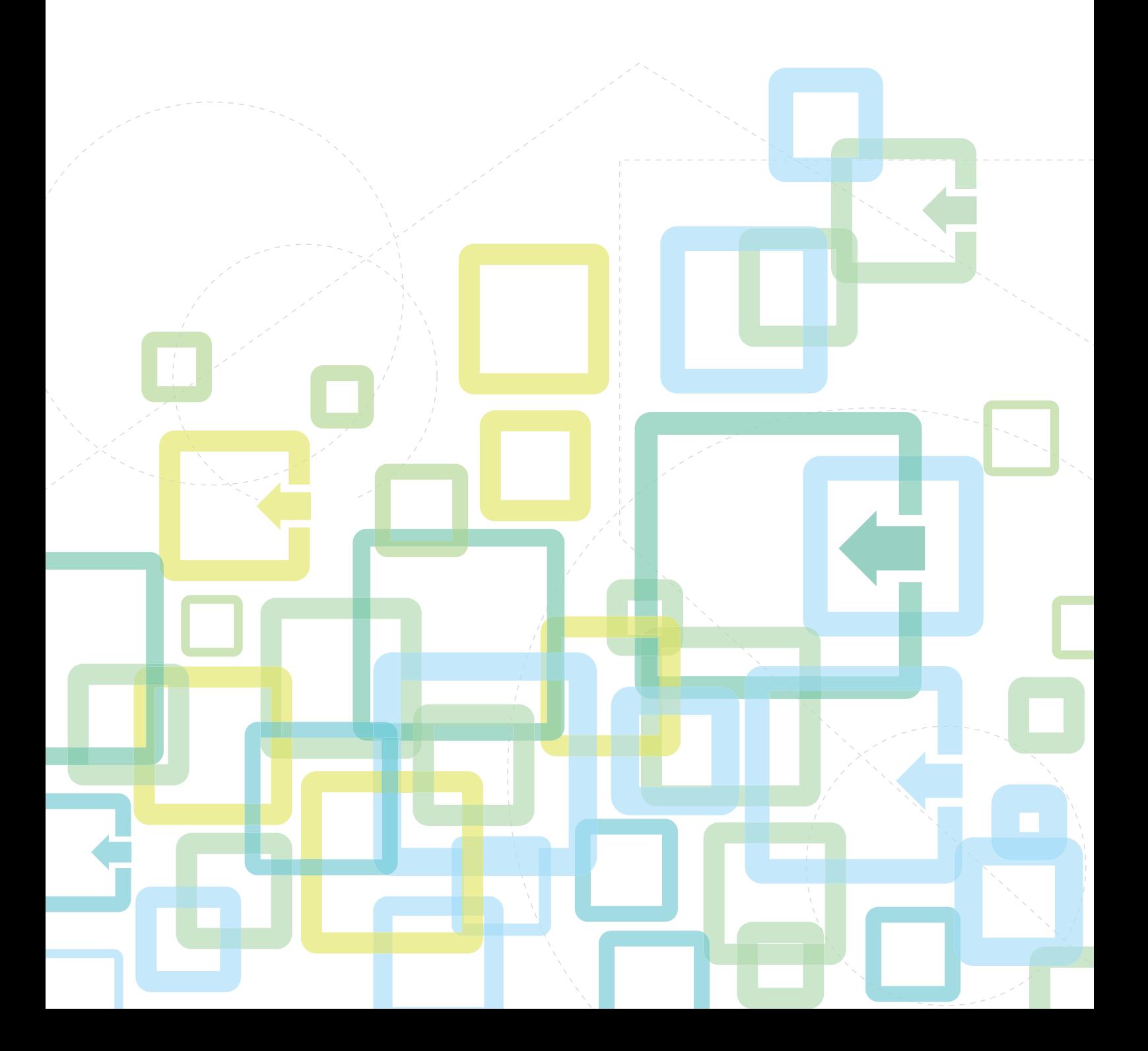

# **CUPRINS**

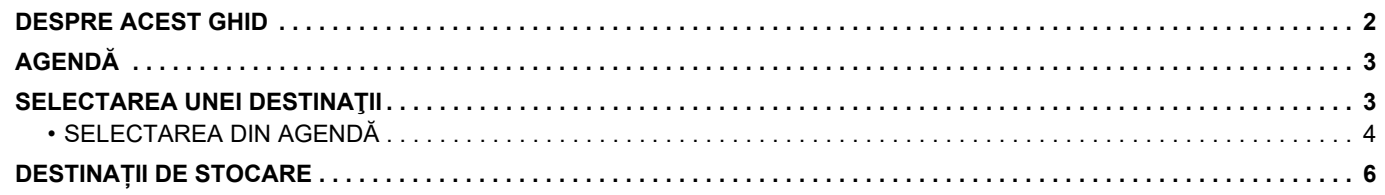

# <span id="page-1-0"></span>**DESPRE ACEST GHID**

Explică editarea și ștergerea din agenda stocată în pagina Web. Pentru a stoca adresele folosind echipamentul, consultați Manual de utilizare.

#### **Vă rugăm să ţineţi cont de următoarele**

- Oriunde apare numele modelului "xx-xxxxx" în acest ghid, vă rugăm să înlocuiți "xx-xxxxx" cu numele modelului dumneavoastră.
- Acest ghid nu oferă explicaţii detaliate privind funcţiile echipamentului. Pentru informații detaliate privind numele și funcțiile care apar în acest ghid, consultați Manual de utilizare.
- O atenţie considerabilă a fost acordată la alcătuirea acestui manual. Dacă aveţi întrebări sau nelămuriri privind manualul, vă rugăm să contactaţi distribuitorul sau cel mai apropiat reprezentant de service autorizat.
- Acest produs a trecut prin proceduri stricte de inspectie și control al calității. În cazul putin probabil în care descoperiți un defect sau o altă problemă, vă rugăm să contactați distribuitorul sau cel mai apropiat reprezentant de service autorizat.
- În afara cazurilor prevăzute de lege, SHARP nu este responsabil pentru defecțiunile apărute în timpul utilizării produsului sau opțiunilor acestuia, pentru defecțiunile datorate utilizării necorespunzătoare a produsului și a opțiunilor acestuia sau pentru alte defecțiuni și nici pentru orice fel de daune apărute în urma utilizării produsului.

#### **Avertisment**

- Reproducerea, adaptarea sau traducerea conţinutului manualului fără acordul scris în prealabil este interzis, cu exceptia cazurilor permise prin legea drepturilor de autor.
- Toate informatiile din acest manual pot suferi modificări fără preaviz.

#### **Ilustrațiile, panoul de operare, ecranul și paginile Web din acest ghid**

Dispozitivele periferice sunt de obicei optionale, dar anumite modele includ unele dispozitive periferice ca echipament standard.

Pentru anumite funcții și proceduri, explicațiile pornesc de la premisa că sunt instalate alte dispozitive în afara celor mentionate mai sus.

În funcție de conținut și în funcție de model și dispozitivele periferice instalate, este posibil ca acesta să nu poată fi utilizat. Pentru detalii, consultați Manual de utilizare.

Acest manual conține referiri la funcția de trimitere de faxuri. Totuși, rețineți că funcția pentru trimiterea de faxuri nu este disponibilă pentru anumite țări, regiuni și modele.

- Ecranele de afişare, mesajele şi denumirile tastelor indicat în manual pot diferi de cele de pe echipamentul propriu-zis ca urmare a modificărilor şi îmbunătăţirilor produsului.
- Ecranul, ilustrațiile și ecranele de setări din acest manual sunt numai pentru referință și este posibil să difere în funcție de model, opțiunile instalate, setările modificate față de starea implicită și tară sau regiune.
- Detaliile despre setările sistemului, precum și despre metodele de setări pot diferi în funcție de model.
- În acest manual, se presupune că este folosit un echipament complet color. Este posibil ca unele explicații să nu fie valabile în cazul unui echipament monocrom.

# <span id="page-2-0"></span>**AGENDĂ**

"Contacte" și "Group" pot fi stocate în agendă.

Înregistrarea adreselor stocate drept "Contacte" și a adreselor introduse direct ca "Group" vă permite să expediați ușor mesaje către destinații multiple prin simpla specificare a unui grup.

Tasta [RAPID] ( $\Box$ ) și apelarea rapidă sunt folosite pentru funcția de trimitere a faxurilor. Este posibil ca funcția pentru trimiterea de faxuri să nu fie disponibilă, în funcție de țară, regiune sau model.

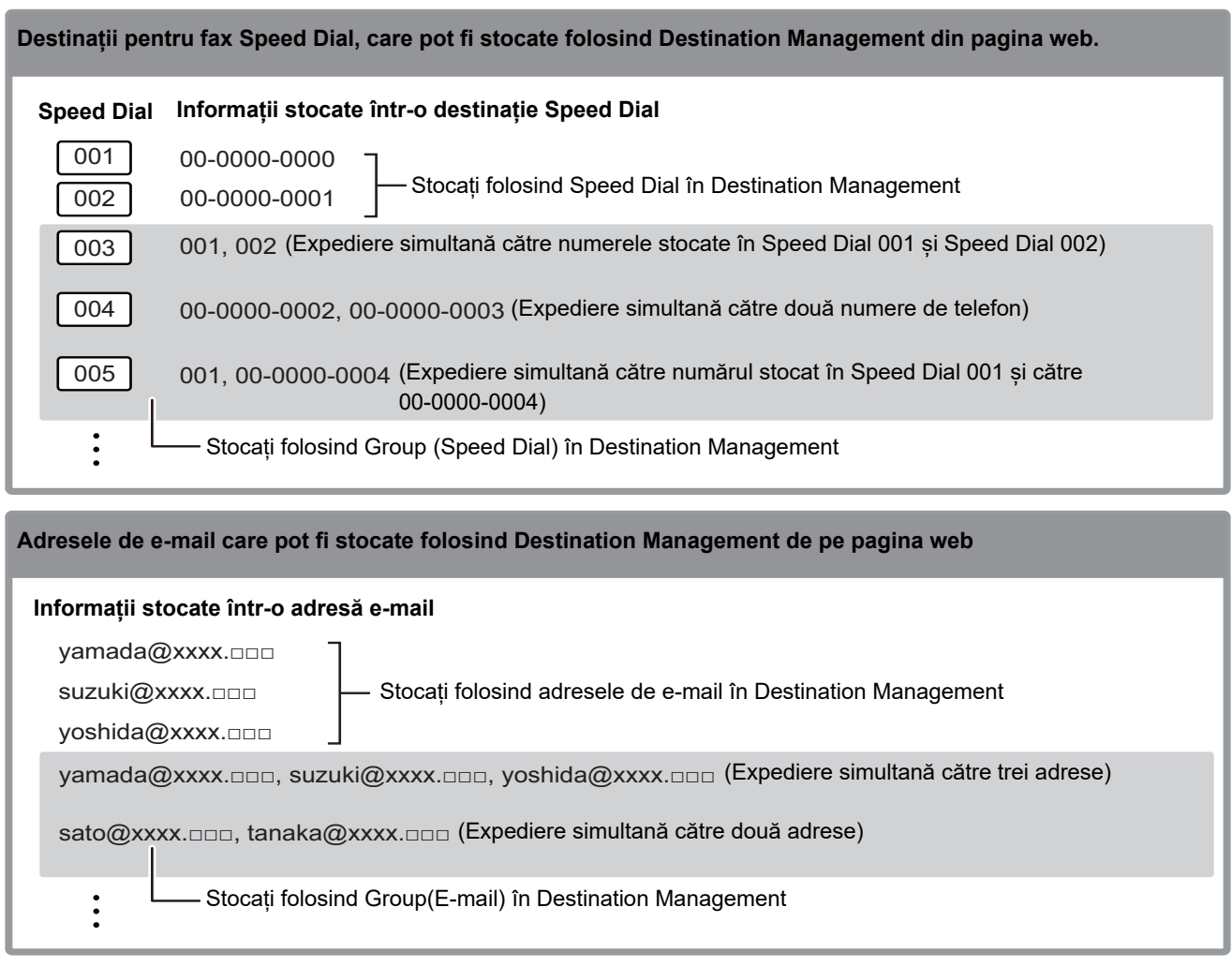

# <span id="page-2-1"></span>**SELECTAREA UNEI DESTINAŢII**

O destinație poate fi selectată folosind una din trei metode: Selectarea din "Address Book", folosind "Address Entry", sau "Address Search". Pentru fax, puteți folosi o adresă selectată cu ajutorul tastei [VITEZĂ] ( $\square$ ).

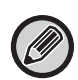

<sup>•</sup> Pentru fax, "Global Address Search" și "Direct Entry" din agendă nu pot fi utilizate. Pentru scaner, nu se poate realiza selectarea cu ajutorul tastei "[VITEZĂ] ( $\Box$ )".

- Poate fi selectată doar o destinație pentru o transmisie Scan to Network Folder, Scan to FTP sau Scan to Desktop.
- Pentru detalii privind metodele de transmisie, consultați Manual de utilizare.

<sup>•</sup> Pot fi selectate destinații multiple pentru o transmisie Scan to E-mail. (Destinațiile E-mail și (E-mail) de grup pot fi selectate la un maxim de 20 de destinații, care vor permite, în consecință, transmisia în masă a până la 300 de destinații individuale în total.) (Sarcinile diferite nu pot fi trimise împreună prin transmisie.)

# <span id="page-3-0"></span>**SELECTAREA DIN AGENDĂ**

#### **Fax**

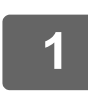

#### **1 Apăsați tasta [ADRESĂ] ( ).**

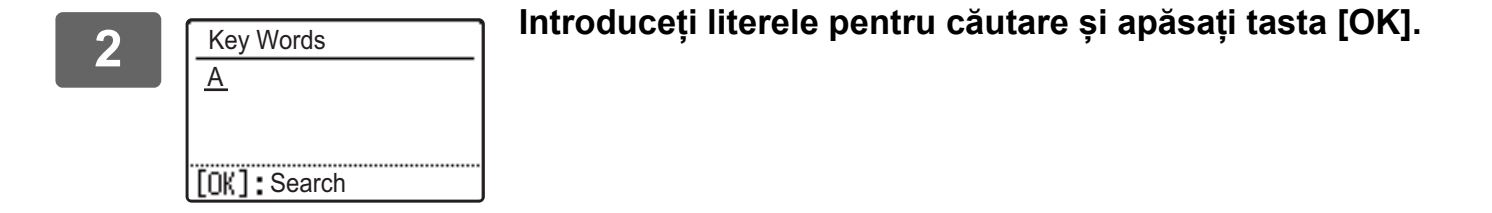

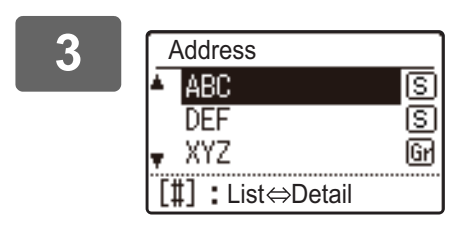

3 **Delectați destinația dorită cu tasta [▼]** sau [▲] și apăsați **alexte cu fasta [** 0K]. **tasta [OK].**

Puteți comuta între informațiile din destinația selectată și lista de destinații prin apăsarea tastei [TERMINARE CITIRE] (#).

### **Scanner**

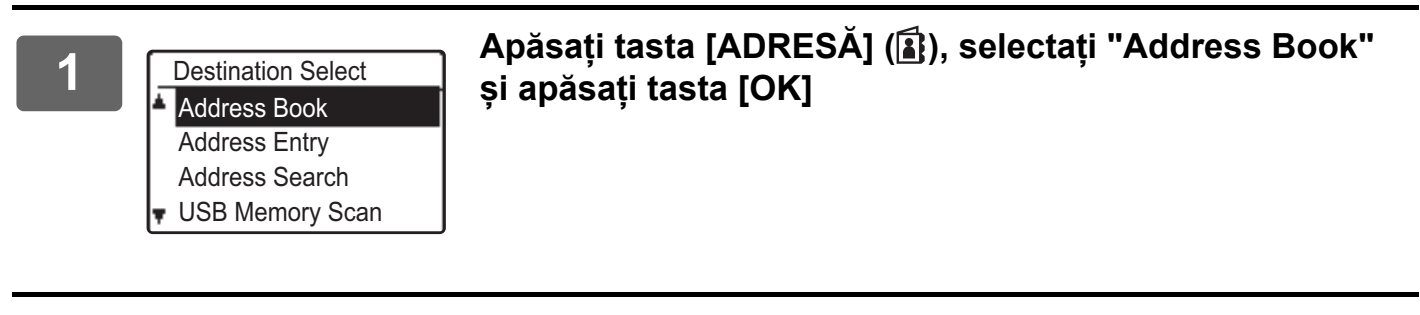

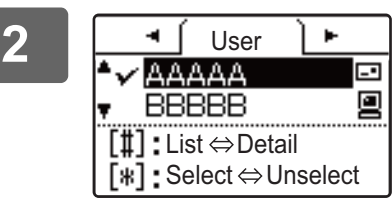

**2 Modificați casetele tab după cum este necesar cu tastele**  [◀] sau [▶] și selectați destinația dorită cu tasta [**▼**] sau **[A].** 

> Puteți comuta între informațiile din destinația selectată și lista de destinații prin apăsarea tastei [TERMINARE CITIRE] (#).

# **3 Apăsați tasta [TERMINARE CITIRE] ( ).**

Apare un marcaj de verificare lângă destinația selectată. Pentru a anula selecția, apăsați tasta [TERMINARE CITIRE] (#) încă o dată pentru a elimina marcajul de verificare. Pentru a selecta mai multe destinații, repetați pașii.

#### **Introducere adresă**

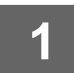

Apăsați tasta [ADRESĂ] ( 3) și selectați "Address Entry" cu tasta [  $\blacktriangledown$ ] și **apăsați tasta [OK].**

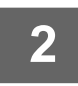

**2 Introduceţi adresa destinaţie.**

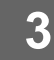

**3 Apăsaţi tasta [OK].**

#### **Căutare adresă**

**Apăsați tasta [ADRESĂ] (<b>i**. ) și selectați "Address Search" cu tasta [**▼**] și **apăsați tasta [OK].**

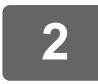

**2 Introduceți caracterele de căutare.**

**3** Selectați destinația dorită cu tasta [▼] sau [▲].

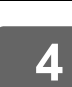

**4 Apăsaţi tasta [OK].**

# **Tastă [VITEZĂ] ( )**

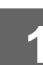

Apăsați tasta [VITEZĂ] ( .... ) și introduceți numărul din 3 cifre cu tastele **numerice.**

- Introduceți numărul din 3 cifre introdus atunci când s-a efectuat programarea numărului Speed Dial sau apelarea Group.
- Dacă greșiți, apăsați tasta [C] și apoi introduceți numărul corect.

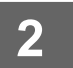

# **2 Apăsaţi tasta [OK].**

# <span id="page-5-0"></span>**DESTINAȚII DE STOCARE**

Pentru a stoca destinațiile de scanare, faceți clic pe [Destination] din cadrul de meniu al paginii web. De asemenea, acest ecran poate fi folosit pentru a edita sau șterge destinații stocate.

Pentru informații despre agenda echipamentului, consultați Manual de utilizare.

Pentru informații despre pagina web, precum modul de accesare al paginii, consultați Manual de utilizare (Setări pagină web).

► [Editarea și ștergerea destinațiilor de transmisie programate \(pagina 15\)](#page-14-0)

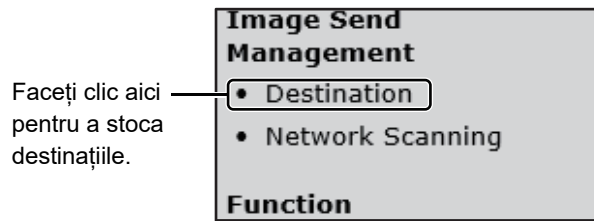

Pot fi stocate până la 200 de destinații\*, inclusiv E-mail, Network Folder, FTP, Desktop, și destinații de Group.\*

\* Adrese e-mail multiple pot fi stocate ca un grup (până la 100). Rețineți că aceasta poate reduce numărul maxim de destinații (în mod normal 200) care pot fi stocate.

#### **Specificații ale agendei**

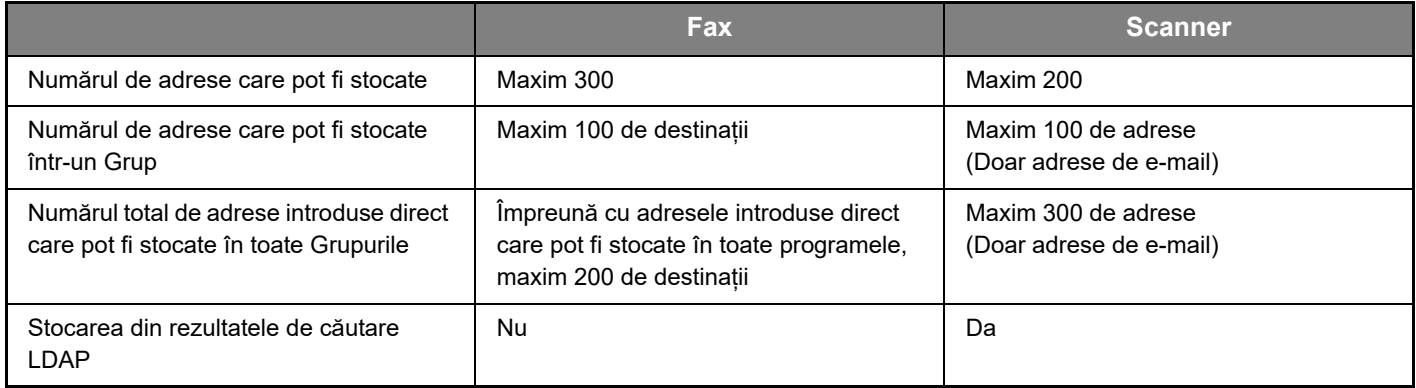

### **Stocarea destinațiilor pentru Scan to E-mail**

#### **Faceți clic pe [E-mail] și introduceți informațiile de destinație.**

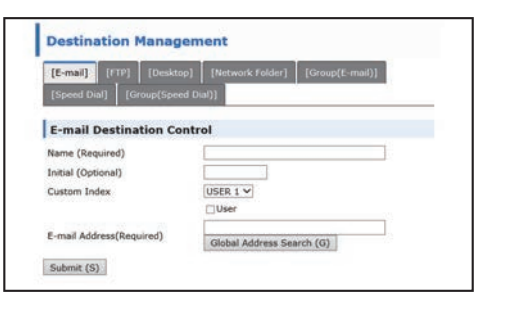

Pentru fiecare setare, consultați următorul tabel.

Pentru a efectua Scan to E-mail, setările serverului SMTP trebuie să fie mai întâi stabilite. Pentru procedura de setare, consultați Manual de utilizare sau Manual de utilizare (Setări pagină web).

## **Informație destinație e-mail**

<u>O</u>

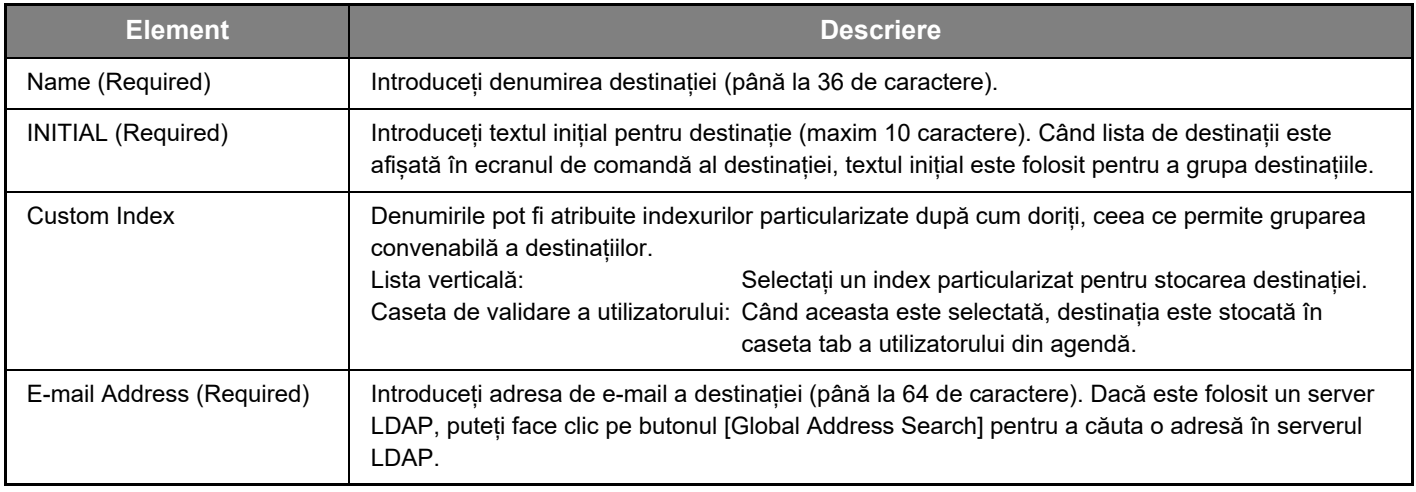

# **Stocarea destinațiilor pentru Scan to FTP**

#### **Faceți clic pe [FTP] și introduceți informațiile de destinație.**

Pentru setări, consultați următorul tabel.

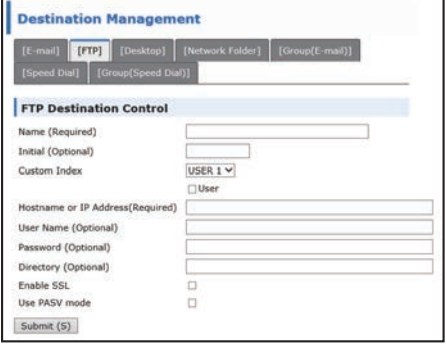

# **Informație destinație FTP**

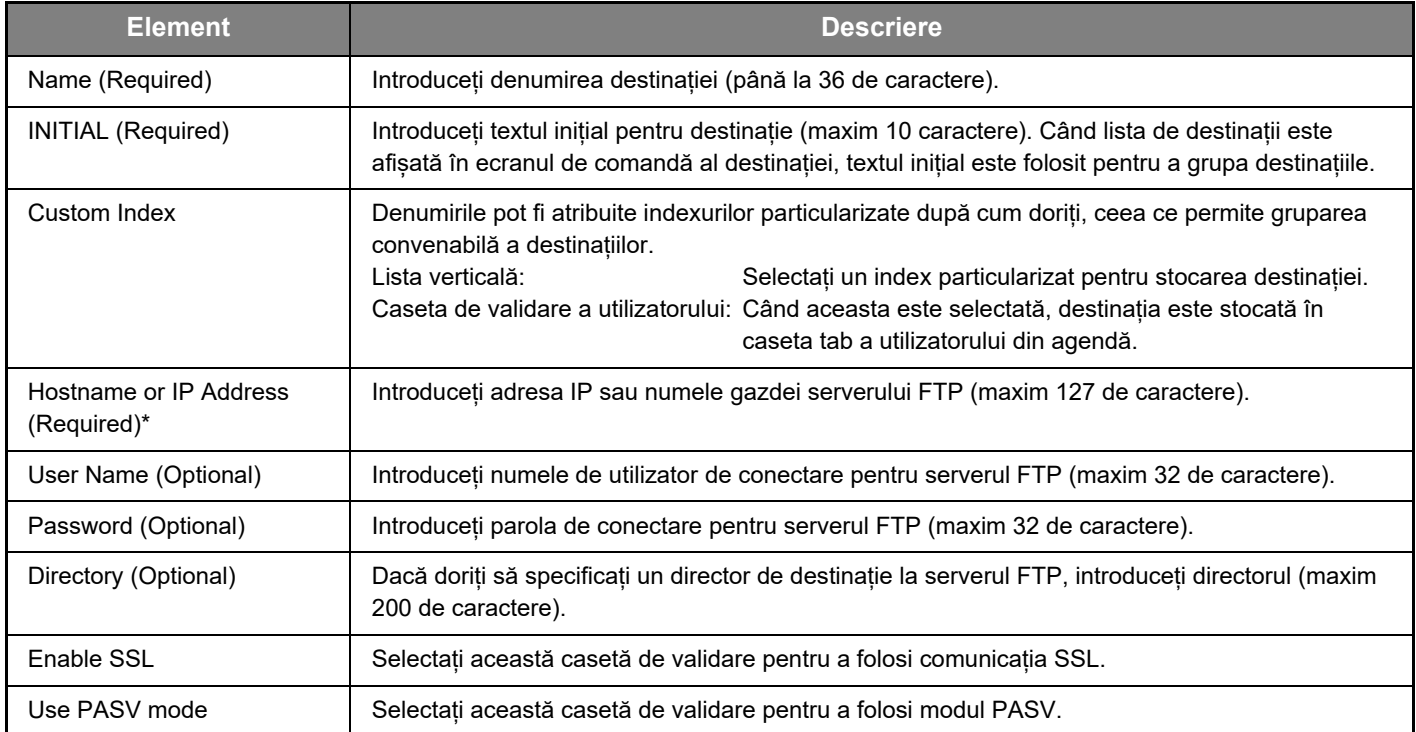

\* Dacă introduceți un nume al gazdei în "Hostname or IP Address", va trebui să introduceți setările serverului DNS. Pentru procedura de setare, consultați Manual de utilizare sau Manual de utilizare (Setări pagină web).

### **Stocarea destinațiilor pentru Scan to Desktop**

#### **Faceți clic pe [Desktop] și introduceți informațiile de destinație.**

Pentru setări, consultați următorul tabel.

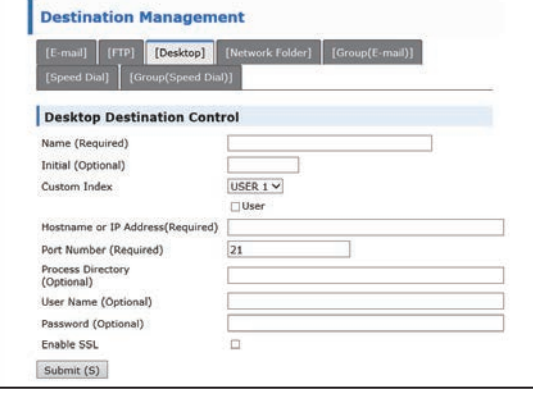

### **Informațiile de destinație scanare la Desktop**

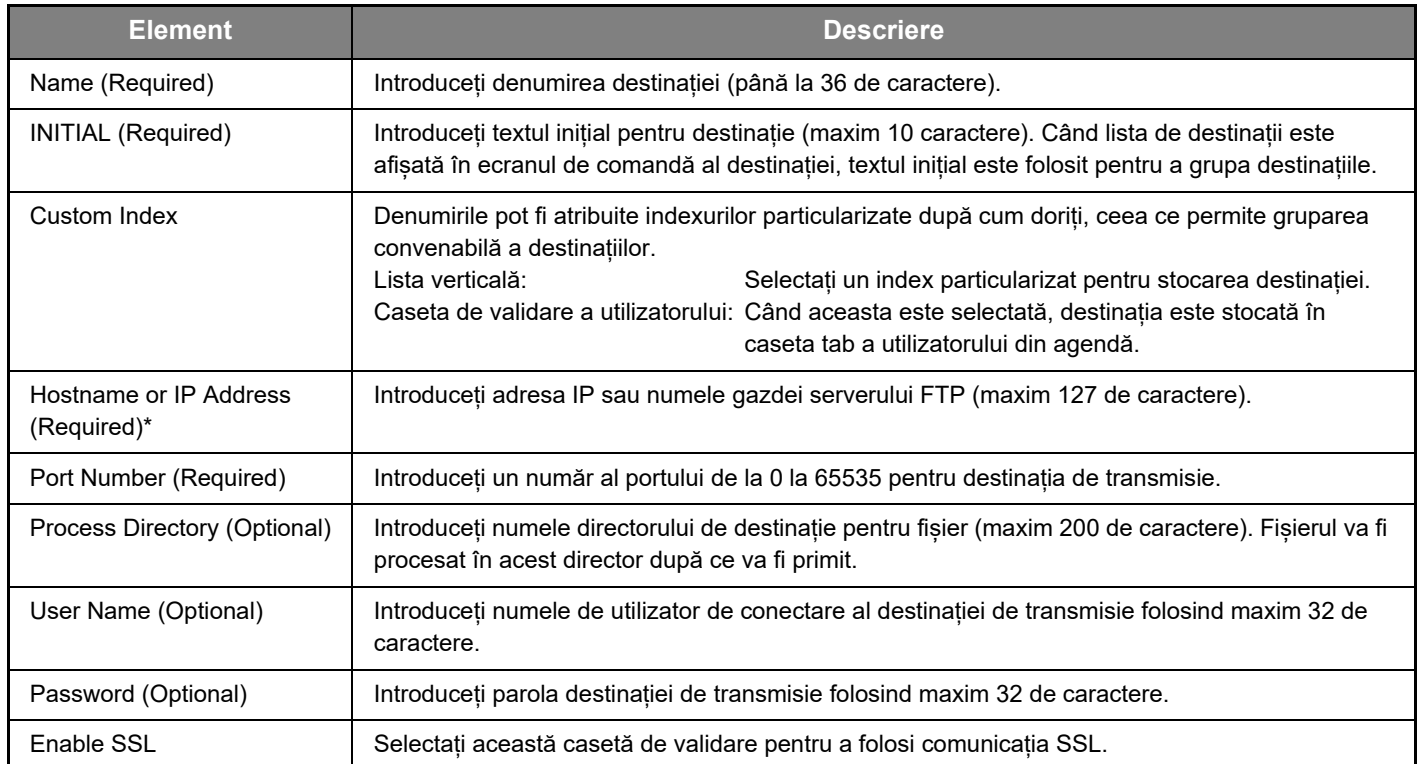

\* Dacă introduceți un nume al gazdei în "Hostname or IP Address", va trebui să introduceți setările serverului DNS. Pentru procedura de setare, consultați Manual de utilizare sau Manual de utilizare (Setări pagină web).

### **Stocarea destinațiilor pentru Scan to Desktop (Instrument de scanare în rețea)**

Destinația pentru Scan to Desktop este stocată de către Expertul de configurare instrument de scanare in rețea Sharp când este instalat "Instrument de scanare in rețea" în computerul dumneavoastră. Din acest motiv, nu este nevoie de stocarea destinației Scan to Desktop în pagina Web. (Instrumentul de scanare în rețea poate fi descărcat de pe site-ul web Sharp.)

**Pentru informații despre cerințele sistemului Scan to Desktop, instalarea instrumentului de scanare în rețea și stocarea destinației, consultați "Ghidul de instalare Sharpdesk".**

**În mod normal, computerul dumneavoastră este stocat ca destinație de către metoda indicată mai sus.** Următoarea pagină pentru stocarea informațiilor de destinație Scan to Desktop apare când se selectează [Destination] în cadrul meniului, urmat de [Desktop]. Această pagină se folosește în principal de către administratorul sistemului în circumstanța următoare.

• Când este adăugat alt echipament care are kitul de extensie rețea la rețeaua dumneavoastră și doriți să trimiteți o imagine scanată către noul echipament la o destinație stocată în echipamentul existent

Consultați Editarea și stergerea destinațiilor de transmisie programate (pagina 15) pentru a selecta informația de destinație Scan to Desktop pe care doriți să o folosiți la noul echipament și introduceți informațiile afișate în acest ecran la noul echipament. (După ce ați completat toate intrările, faceți clic pe [Submit].)

Dacă există mai multe destinații pe care doriți să le utilizați la noul echipament, repetați această procedură după cum este necesar.

Dacă informațiile introduse aici diferă de informațiile introduse în computerul gazdă, transmisia/recepția nu va fi posibilă. Pentru setări, consultați următorul tabel.

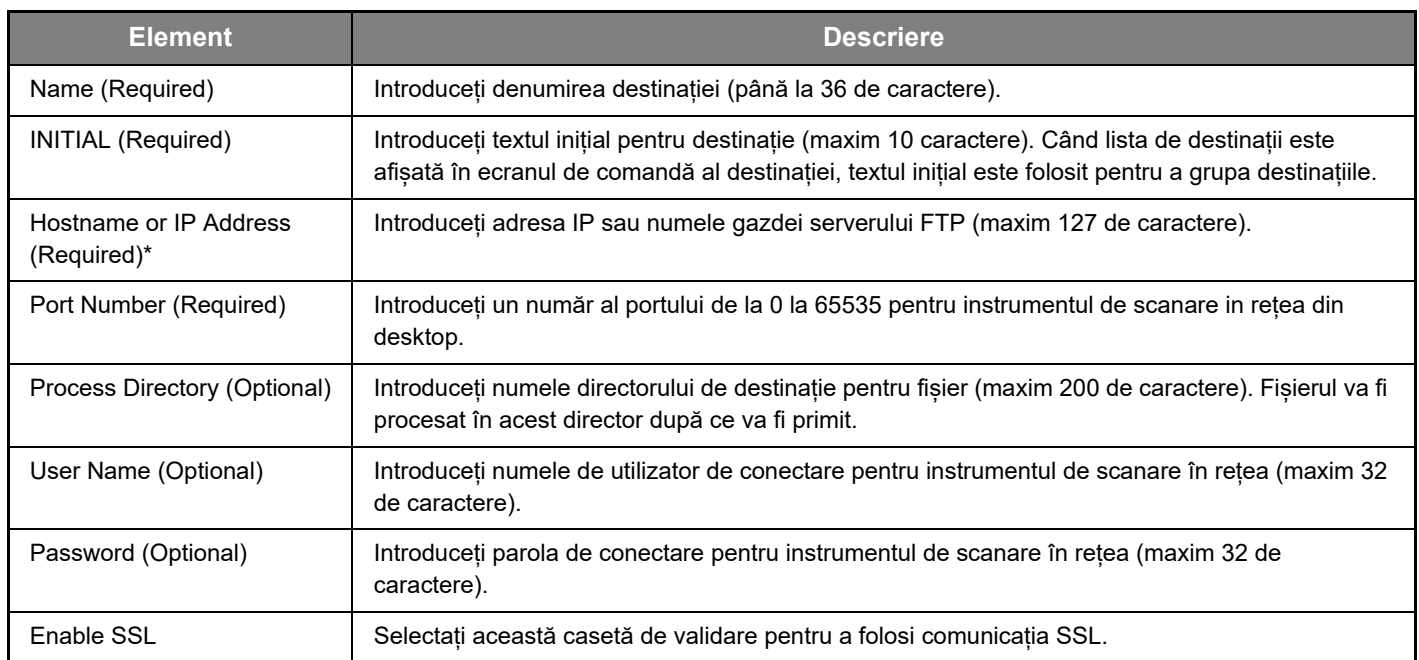

# **Informații de destinație Scan to Desktop (Instrument de scanare în rețea)**

Dacă introduceți un nume al gazdei în "Hostname or IP Address", va trebui să introduceți setările serverului DNS. Pentru procedura de setare, consultați Manual de utilizare sau Manual de utilizare (Setări pagină web).

### **Stocarea destinațiilor pentru Network Folder**

#### **Faceți clic pe [Network Folder] și introduceți informațiile de destinație.**

Pentru setări, consultați următorul tabel.

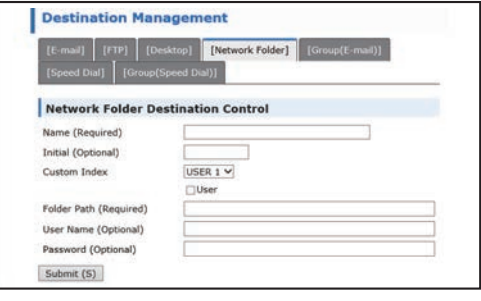

# **Informații destinație Network Folder**

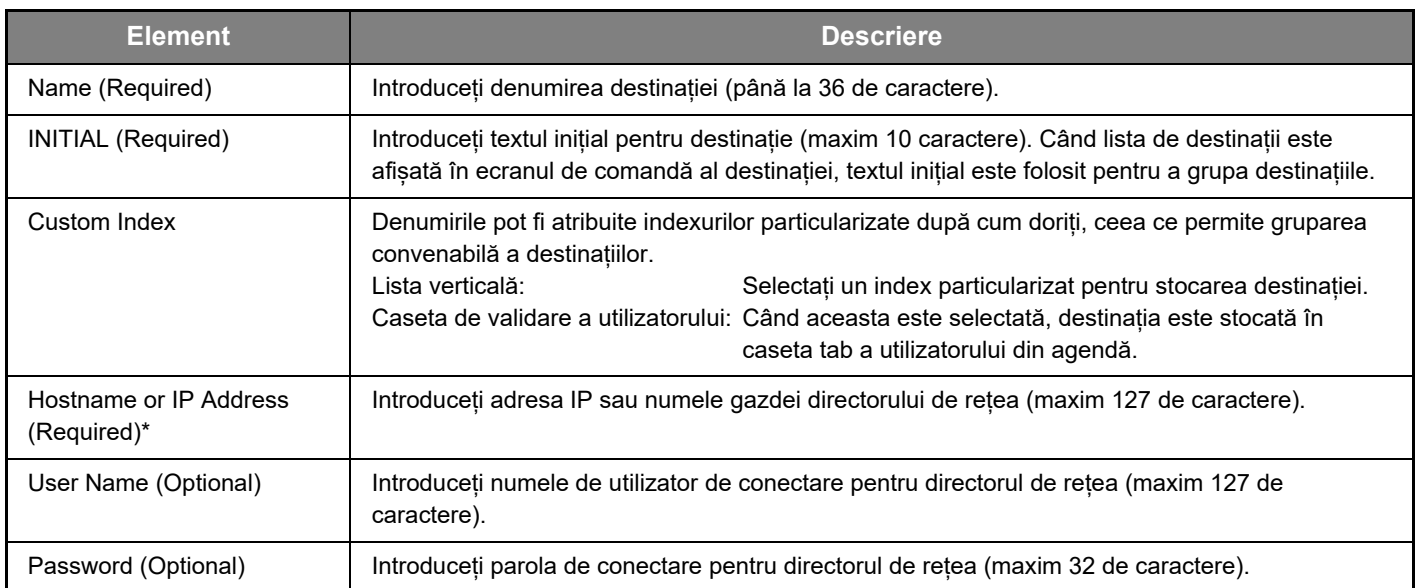

\* Dacă introduceți un nume al gazdei în "Hostname or IP Address", va trebui să introduceți setările serverului DNS. Pentru procedura de setare, consultați Manual de utilizare sau Manual de utilizare (Setări pagină web).

### **Stocarea grupurilor (Scan to E-mail)**

Puteți trimite o imagine scanată la mai multe destinații e-mail într-o singură operație Scan to E-mail. Dacă transmiteți frecvent la un grup fix de destinații, puteți stoca destinațiile ca un grup.

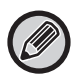

Pot fi stocate până la 100 de destinații într-un grup.

#### **Faceți clic pe [Group(E-mail)] și introduceți informațiile de destinație.**

**Destination Management** mail] [FTP] [Desktop] [Network Folder] [Group(E-mail)] **Group(E-mail) Destination Control** Name (Required) Initial (Optional) USER 1 V Custom Index  $\Box$ User Address(es) (Required) Global Address Search (G) E-mail AAA Submit (S)

Pentru setări, consultați următorul tabel.

#### **Stocarea unui grup (Scan to E-mail) de destinații**

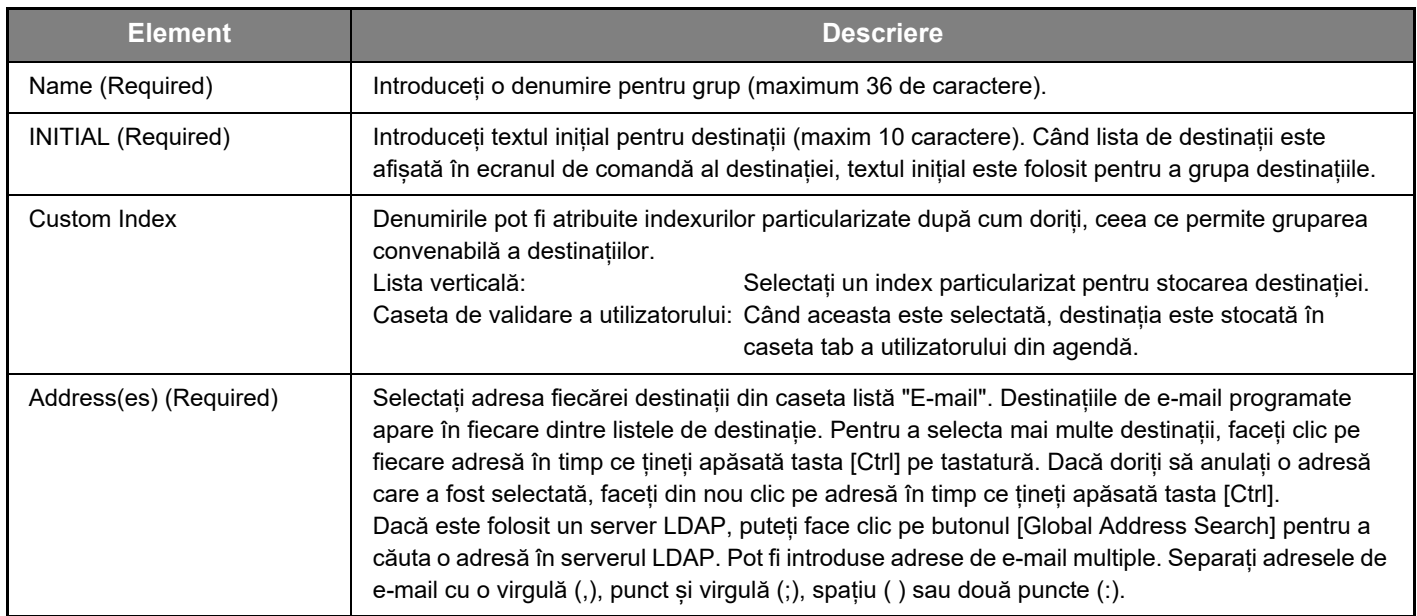

## **Stocarea destinațiilor de transmisie Speed Dial**

#### **Faceți clic pe [Speed Dial] și introduceți informațiile de destinație.**

Pentru setări, consultați următorul tabel.

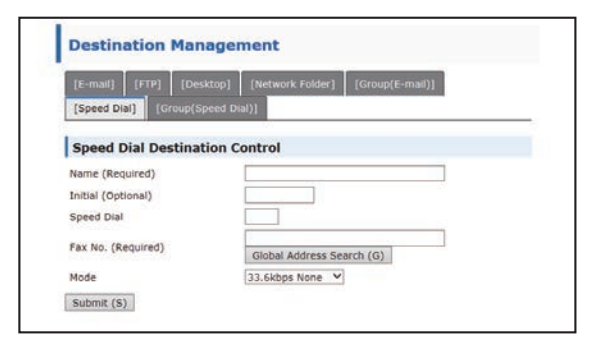

**Informații destinație Speed Dial**

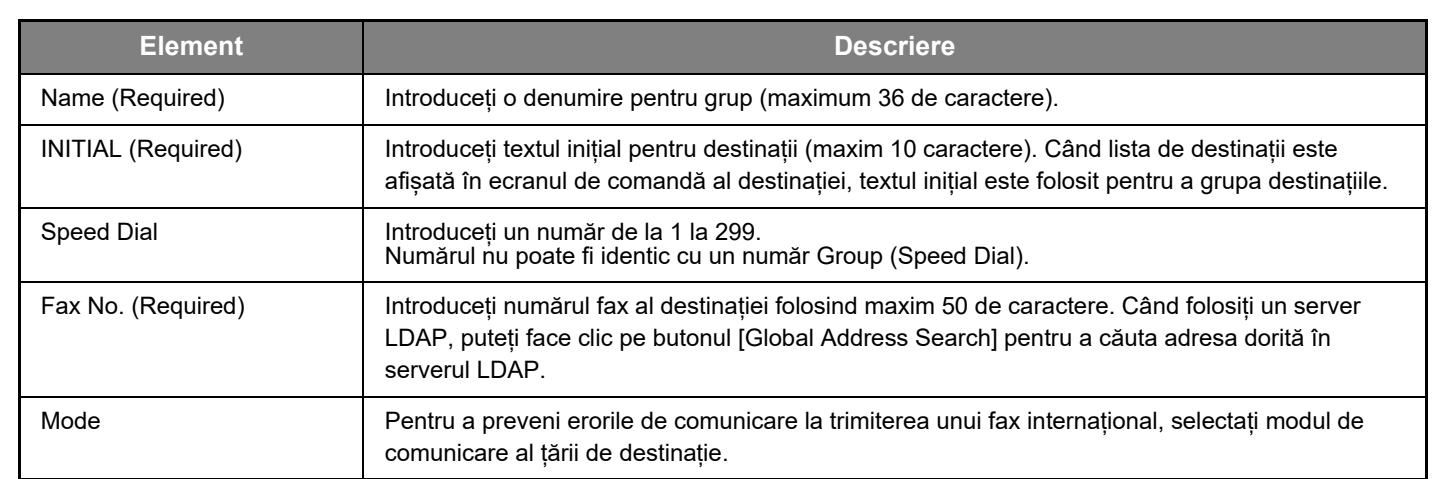

# **Stocarea grupurilor (Speed Dial)**

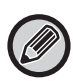

Pot fi stocate până la 100 de destinații într-un grup.

#### **Faceți clic pe [Group(Speed Dial)] și introduceți informațiile de destinație.**

Pentru setări, consultați următorul tabel.

### **Stocarea unui grup (Speed Dial) de destinații**

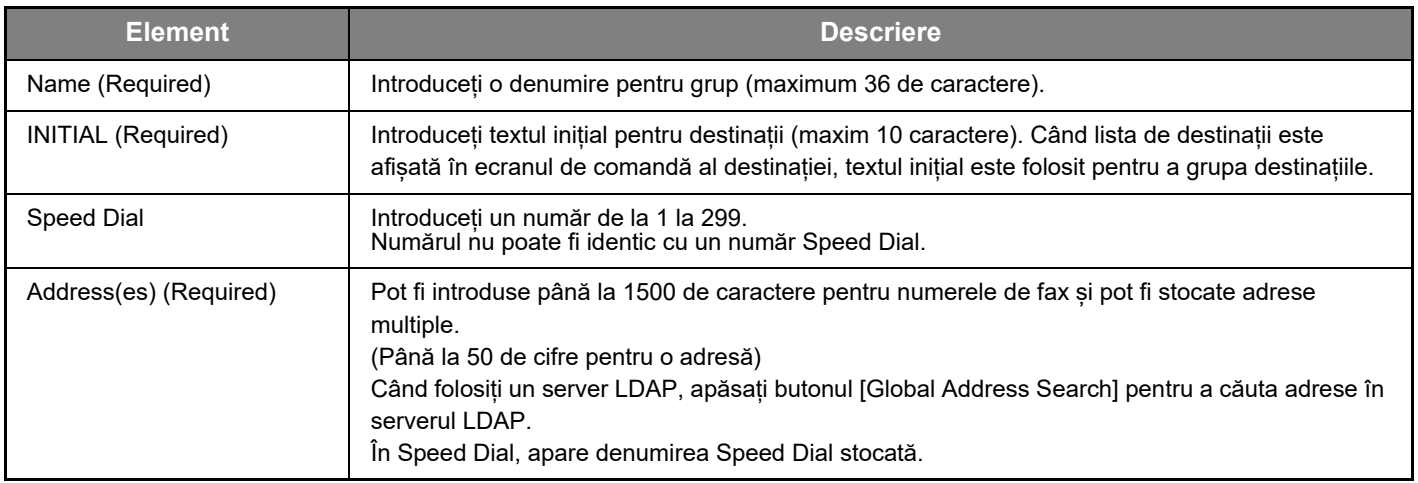

### <span id="page-14-0"></span>**Editarea și ștergerea destinațiilor de transmisie programate**

Pentru a edita sau șterge destinațiile programate, faceți clic pe [Destination] în cadrul meniului paginii Web.

#### **Pentru a edita destinația selectată, faceți clic pe [Edit] din partea de jos a listei de destinații.**

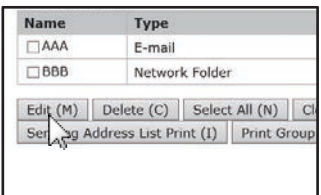

Apare ecranul de programare al destinației selectate. Editați informația în același mod în care ați stocat-o inițial.

#### **Pentru a șterge destinația selectată, faceți clic pe [Delete] din partea de jos a listei de destinații.**

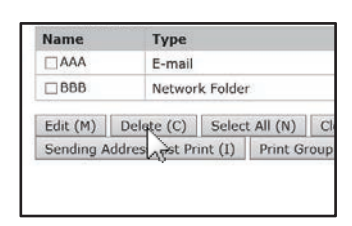

Dacă aveți de gând să ștergeți o destinație programată în următoarele situații, va apărea un mesaj de avertizare și ștergerea nu va fi posibilă.

• Destinația este inclusă într-un grup. Dacă destinația este utilizată pentru o transmisie curentă, anulați transmisia sau așteptați până când se finalizează și apoi ștergeți destinația. Dacă destinația este inclusă într-un grup, ștergeți destinația din grup și apoi ștergeți destinația.

## **Tipărirea listelor destinațiilor programate**

Puteți tipări liste care arată destinațiile care au fost programate.

Pot fi tipărite următoarele liste.

- Destination Lists: Arată informațiile programate în e-mail, FTP, desktop și destinații de grup.
- Print Group List: Arată doar informațiile programate în destinațiile de grup (e-mail).

#### **Pentru a tipări lista individuală, faceți clic pe [Sending Address List Print] din partea de jos a listei de destinații.**

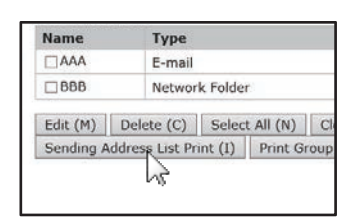

**Pentru a tipări lista de grup, faceți clic pe [Print Group List] din partea de jos a listei de destinații.**

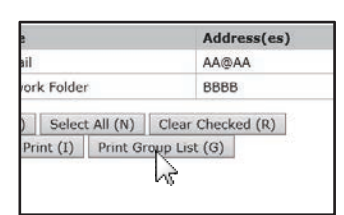

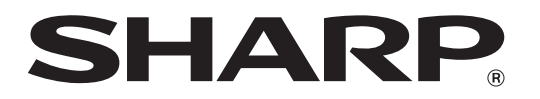

**SHARP CORPORATION**